# AutoCAD 2018 Tutorial Second Level 3D Modeling

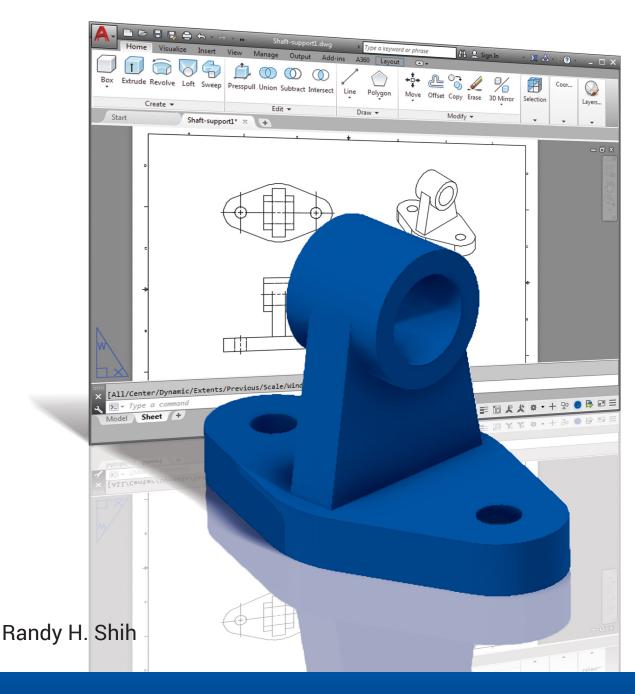

# Visit the following websites to learn more about this book:

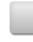

amazon.com

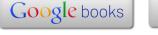

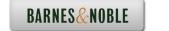

1-17

## **Table of Contents**

### Preface Acknowledgments

| Introduction Getting Started                    |          |
|-------------------------------------------------|----------|
| Introduction                                    | Intro-2  |
| Development of Computer Geometric Modeling      | Intro-2  |
| Why Use AutoCAD 2018?                           | Intro-5  |
| Getting Started with AutoCAD 2018               | Intro-7  |
| AutoCAD 2018 Screen Layout                      | Intro-8  |
| Application Menu                                | Intro-9  |
| Quick Access Toolbar                            | Intro-9  |
| AutoCAD Menu Bar                                | Intro-9  |
| Layout Tabs                                     | Intro-9  |
| Drawing Area                                    | Intro-10 |
| Graphics Cursor or Crosshairs                   | Intro-10 |
| Command Prompt Area                             | Intro-10 |
| Cursor Coordinates                              | Intro-10 |
| Status Toolbar                                  | Intro-10 |
| Ribbon Tabs and Panels                          | Intro-11 |
| Draw and Modify Toolbar Panels                  | Intro-11 |
| Layers Control Toolbar Panel                    | Intro-11 |
| Viewport/View/Display Controls                  | Intro-11 |
| Mouse Buttons                                   | Intro-12 |
| [Esc] - Canceling commands                      | Intro-12 |
| Online Help                                     | Intro-13 |
| Leaving AutoCAD 2018                            | Intro-14 |
| Creating a CAD File Folder                      | Intro-14 |
| Chapter 1 AutoCAD 2D Isometric Drawings         |          |
| Introduction                                    | 1-2      |
| The Angle Support Design                        | 1-3      |
| Starting Up AutoCAD 2018                        | 1-4      |
| AutoCAD ISOPLANE and ISODRAFT Commands          | 1-5      |
| Layers Setup                                    | 1-6      |
| Create the Base Box of the Design               | 1-7      |
| Create the Design inside the Base Box           | 1-11     |
| Create the Isocircle on the top face            | 1-14     |
| Using the Editing Tools in an Isometric drawing | 1-17     |

The Tube Anchor Design – Modeling Strategy

| Start a New Drawing and Layers Setup Create a Base Box of the Design Locate the Centers for the Isocircles Create the Isocircles Using the Parametric tools to complete the drawing Review Questions Exercises                                                                                                    | 1-18<br>1-19<br>1-22<br>1-24<br>1-31<br>1-36<br>1-37                                                        |
|----------------------------------------------------------------------------------------------------|----------------------------------------------------------------------------------------------------|
| Chapter 2 User Coordinate System and the Z-Axis                                                                                                    |                                                                                                    |
| Introduction The Floor Plan Design Starting Up AutoCAD 2018 3D Modeling WorkSpace Drawing Units Setup Drawing Area Setup Grid and Snap Intervals Setup Create Polylines Create an Offset Polyline Create Interior Walls Complete the Doorway Using the Trim Command User Coordinate System — It is an XY CRT, but an XYZ World Viewing the 2D Design in 3D Space Add the 3rd Dimension to the Floor Plan Design View the Design Using the Hide Option Add New Layers Move Entities to a Different Layer Reposition the UCS Create the Roof Rotating the UCS Sketching on the Rotated UCS View the Design Using the Hidden Option Review Questions Exercises | 2-2 2-3 2-4 2-5 2-6 2-7 2-9 2-10 2-11 2-14 2-16 2-17 2-18 2-20 2-21 2-23 2-23 2-25 2-27 2-28 2-29 2-30 2-31 |
| Chapter 3 3D Wireframe Modeling                                                                                                    |                                                                                                    |
| Introduction The Locator Design Starting Up AutoCAD 2018 Activate the Startup Option Create the Rectangular Base of the Design Create a 3D Box Object Snap Toolbar                                                                                                    | 3-2<br>3-3<br>3-4<br>3-4<br>3-6<br>3-7<br>3-10                                                              |

| Use the Snap Options to Locate the Top Corners Use the Copy Option to Create Additional Edges Use the Trim Command Use the View Toolbar Dynamic Rotation – Free Orbit Use the Offset Command to Create Parallel Edges Create a Circle above the UCS Sketch Plane Complete the Wireframe Model Review Questions Exercises | 3-10<br>3-12<br>3-14<br>3-16<br>3-17<br>3-19<br>3-20<br>3-22<br>3-23 |
|----------------------------------------------------------------------------------------------------|----------------------------------------------------------------------|
| Chapter 4 UCS, Viewports and Wireframe Modeling                                                                                                    |                                                                      |
| Introduction                                                                                                    | 4-2                                                                  |
| The V-Block Design                                                                                                    | 4-2                                                                  |
| Starting Up AutoCAD 2018                                                                                                    | 4-3                                                                  |
| 3D Modeling Workspace                                                                                                    | 4-3                                                                  |
| Layers Setup                                                                                                    | 4-4                                                                  |
| Create the Rectangular Base of the Design                                                                                                    | 4-5                                                                  |
| Create a Wireframe Box                                                                                                    | 4-6                                                                  |
| Using the View and UCS Toolbars                                                                                                    | 4-7                                                                  |
| Create Construction Lines in the Front View                                                                                                    | 4-8                                                                  |
| Copy Objects in the Negative Z Direction                                                                                                    | 4-10                                                                 |
| Create an Inclined Line at the Base of the Model                                                                                                    | 4-11                                                                 |
| Create Object Lines Multiple Viewments                                                                                                    | 4-12                                                                 |
| Multiple Viewports Use the Mirror Command                                                                                                    | 4-14<br>4-15                                                         |
| Turn Off the Construction Lines                                                                                                    | 4-13<br>4-17                                                         |
| Create a New UCS                                                                                                    | 4-17<br>4-18                                                         |
| Create a New Named View                                                                                                    | 4-20                                                                 |
| Create the V-Cut Feature on the Inclined Plane                                                                                                    | 4-22                                                                 |
| Extend the Cut and GRIP Editing                                                                                                    | 4-23                                                                 |
| Review Questions                                                                                                    | 4-25                                                                 |
| Exercises                                                                                                    | 4-26                                                                 |
| Chapter 5 3D Surface Modeling                                                                                                    |                                                                      |
| Introduction                                                                                                    | 5-2                                                                  |
| Starting Up AutoCAD 2018                                                                                                    | 5-4                                                                  |
| The UCS Toolbar and the Meshes Commands                                                                                                    | 5-5                                                                  |
| Create a Mesh Surface Using the 2D Solid Command                                                                                                    | 5-5                                                                  |
| Using the Visual Styles Toolbar                                                                                                    | 5-8                                                                  |
| Create a Mesh Surface Using the 3D Face Command                                                                                                    | 5-10                                                                 |

| The ViewCube Create a Surface of Irregular Shape Use the Invisible Edge Option Repositioning with the Grip Editing Tools The Locator Wireframe Model Moving Objects to a Different Layer Advanced Meshed Surface Modeling Commands Use the Tabulated Surface Option Use the Ruled Surface Option Review Questions Exercises                                                                                                    | 5-12<br>5-14<br>5-16<br>5-17<br>5-18<br>5-18<br>5-20<br>5-23<br>5-24<br>5-27<br>5-28                                                                |
|----------------------------------------------------------------------------------------------------|----------------------------------------------------------------------------------------------------|
| Chapter 6 Solid Modeling - Constructive Solid Geometry                                                                                                    |                                                                                                    |
| Introduction The Guide-Block Design Constructive Solid Geometry Concept Binary Tree The Guide-Block CSG Binary Tree Starting Up AutoCAD 2018 Layers Setup Create the First 3D Object Create the Second Solid Feature Boolean Operation - Union Create the Second Cylinder Feature Boolean Operation - Subtract Create another Solid Feature Visual Styles Options Create the Final Feature Rotating the Rectangular Block Reposition the Rectangular Block The SteeringWheels Review Questions Exercises | 6-2<br>6-2<br>6-3<br>6-4<br>6-5<br>6-6<br>6-7<br>6-7<br>6-9<br>6-10<br>6-11<br>6-12<br>6-13<br>6-14<br>6-15<br>6-16<br>6-17<br>6-18<br>6-20<br>6-21 |
| Chapter 7 Regions, Extrude and Solid Modeling                                                                                                    |                                                                                                    |
| Introduction The V-Block-Solid Design Starting Up AutoCAD 2018 Layers Setup Setting Up a 2D Sketch Defining the Front Edges of the Design Create a Region                                                                                                    | 7-2<br>7-2<br>7-3<br>7-4<br>7-5<br>7-7<br>7-10                                                                                                    |

| Extruding the Created Region Create a 2D Sketch at the Base of the Model Create a Copy of the 2D Sketch Create the Cutter Solids Boolean Operation - Subtract Mass Properties of the Solid Model Align the UCS to the Inclined Face Create the V-Cut Review Questions Exercises                                                                                                    | 7-11<br>7-13<br>7-14<br>7-15<br>7-16<br>7-17<br>7-18<br>7-19<br>7-22<br>7-23                                                                 |
|----------------------------------------------------------------------------------------------------|----------------------------------------------------------------------------------------------------|
| Chapter 8 Multiview Drawings from 3D Models                                                                                                    |                                                                                                    |
| Introduction The V-Block Design Starting Up AutoCAD 2018 AutoCAD Paper Space Delete the Displayed Viewport Add Borders and Title Block in the Layout Setting Up Viewports inside the Title Block Setting Up the Standard Views Determine the Necessary 2D Views Establish an Auxiliary View in Model Mode Add a Viewport for an Auxiliary View Use the DVIEW Command Adjust the Viewport Scale Lock the Base View Align the 2D Views Create 2D Projected Entities - SOLPROF Complete the 2D Drawing Review Questions Exercises | 8-2<br>8-2<br>8-3<br>8-4<br>8-5<br>8-6<br>8-7<br>8-8<br>8-10<br>8-11<br>8-13<br>8-16<br>8-17<br>8-18<br>8-18<br>8-21<br>8-23<br>8-25<br>8-26 |
| Chapter 9 Symmetrical Features in Designs                                                                                                    |                                                                                                    |
| Introduction A Revolved Design: Pulley Modeling Strategy - A Revolved Design Starting Up AutoCAD 2018 Layers Setup Set Up a 2D Sketch for the Revolved Feature Perform 2D Boolean Operations Create the Revolved Feature Mirrored Image of the Part                                                                                                    | 9-2<br>9-2<br>9-3<br>9-4<br>9-5<br>9-6<br>9-8<br>9-12<br>9-13                                                                                |

| Combine Two Parts into One Use the 3D Array command Position and Perform the Cut                                                                                                    | 9-14<br>9-15<br>9-18                                                                                                    |
|----------------------------------------------------------------------------------------------------|----------------------------------------------------------------------------------------------------|
| Review Questions Exercises                                                                                                    | 9-20<br>9-21                                                                                                    |
| Chapter 10 Advanced Modeling Tools & Techniques                                                                                                    |                                                                                                    |
| Introduction A Thin-Walled Design: Oil Sink Modeling Strategy Starting Up AutoCAD 2018 Layers Setup The First Extruded Feature Create an Offset Geometry from an Extracted Surface Extrude with Draft Angle Align the Parts Create another Extracted Surface Combining Parts – Boolean Union Create 3D Rounds and Fillets Create a Shell Feature Create a Rectangular Array Cut Feature Create another Rectangular Array Cut Feature Making a Design Change Grip Editing Approach Dynamic UCS Approach Review Questions Exercises | 10-2<br>10-3<br>10-4<br>10-5<br>10-6<br>10-8<br>10-10<br>10-11<br>10-12<br>10-15<br>10-16<br>10-18<br>10-19<br>10-21<br>10-23<br>10-23<br>10-24<br>10-27<br>10-28 |
| Chapter 11 Conceptual Design Tools & Techniques                                                                                                    |                                                                                                    |
| Introduction A Bird House Design Starting Up AutoCAD 2018 Layers Setup The Base Plate Create the Compartments for the 1st Floor Using the Press/Pull Command Using the Press/Pull Command as an Editing Tool Create another Cut Feature Adjust the Compartments Add Additional Compartments Create the Doors                                                                                                    | 11-2<br>11-3<br>11-4<br>11-5<br>11-6<br>11-7<br>11-8<br>11-10<br>11-11<br>11-13<br>11-14                                                                          |
| Create the 2 <sup>nd</sup> Floor                                                                                                    | 11-16                                                                                                    |

| Reposition the 2 <sup>nd</sup> Floor Modeling the Roof Section with the Press/Pull Command Use the Imprint Command Review Questions Exercises                                                                                                    | 11-18<br>11-19<br>11-21<br>11-24<br>11-25                                                                                              |
|----------------------------------------------------------------------------------------------------|----------------------------------------------------------------------------------------------------|
| Chapter 12 Introduction to Photorealistic Rendering                                                                                                    |                                                                                                    |
| Introduction Starting Up AutoCAD 2018 and Retrieve the Pulley Design Environment Setup Use the Render Command Available Lighting Simulation Modes in AutoCAD Use the Materials Options Activate the Sun & Sky Background Option Add Additional Walls Create a Point Light Changing the Applied Materials Create a Spotlight Removing a Light Create a Distant Light Create New Materials Save the Rendered Images Conclusion | 12-2<br>12-3<br>12-4<br>12-7<br>12-8<br>12-9<br>12-11<br>12-14<br>12-17<br>12-19<br>12-20<br>12-22<br>12-23<br>12-26<br>12-29<br>12-30 |
| Review Questions<br>Exercises                                                                                                    | 12-31<br>12-32                                                                                                    |

### Index